# <span id="page-0-0"></span>**Registrering i Frivillighetsregisteret**

Frivillighetsregisteret skal bedre og forenkle samhandlingen mellom frivillige organisasjoner og offentlige myndigheter. Foreninger, stiftelser og aksjeselskap som driver frivillig virksomhet kan registreres i Frivillighetsregisteret. Ingen organisasjoner har plikt til å registrere seg i Frivillighetsregisteret, men alle organisasjoner som fyller vilkårene har rett til å la seg registrere.

#### **Dette trenger du før du begynner**

Fra 2. desember 2008 er det mulig å sende melding om registrering av frivillig virksomhet til Frivillighetsregisteret. Før du begynner å fylle ut meldingen, bør du imidlertid ha forberedt deg. Det du bør ha på plass er:

- Engangskoder, registrert passord eller smartkort for innlogging og signering i Altinn. Engangskoder finner du på selvangivelsen, på skattekortet eller i eget brev med engangskoder fra Altinn (kan bestilles fra Altinn). Smartkort kan du allerede ha hvis du har tippekort fra Norsk Tipping. Hvis du allerede har registrert deg som bruker og lagt inn mobiltelefonnummer i Altinn, kan du logge inn med passord og engangskode på SMS.
- for innlogging. Vedlegg som filer på maskinen enten som scannede kopier eller som dokumenter. Du bør ha disse dokumentene tilgjengelig:
	- o Vedtekter
	- o Stiftelsesdokument hvis det finnes. Hvis ikke kan du bruke en kopi av protokoll fra siste årsmøte eller et dokument fra fylkeslag/sentralorganisasjon som viser at foreningen er godkjent som lokallag
	- o Årsmøteprotokoll som viser valg av de personene som sitter i styret
	- o Samtykke fra foresatte for styremedlemmer som er under 15 år
	- Navn og fødselsnummer på kontaktperson som Brønnøysundregistrene kan bruke ved henvendelse til foreningen
	- Navn og fødselsnummer på alle som sitter i styret

Registrering av frivillig virksomhet i Frivillighetsregisteret kan du gjøre med Samordnet registermelding i Altinn. Du finner blanketten for **registrering i Frivillighetsregisteret** enten ved å følge en direkte lenke til skjemaet eller ved å gå om Altinns startside på www.altinn.no. Går du om Altinns startside, må du selv velge skjema fra tjenestekatalogen i Altinn.

Innlogging i Altinn er nødvendig både for utfylling og for signering av meldingen. Hvis det ikke er du som skal signere meldingen, må du passe på at den som skal signere også har det som trengs

# Innholdsfortegnelse

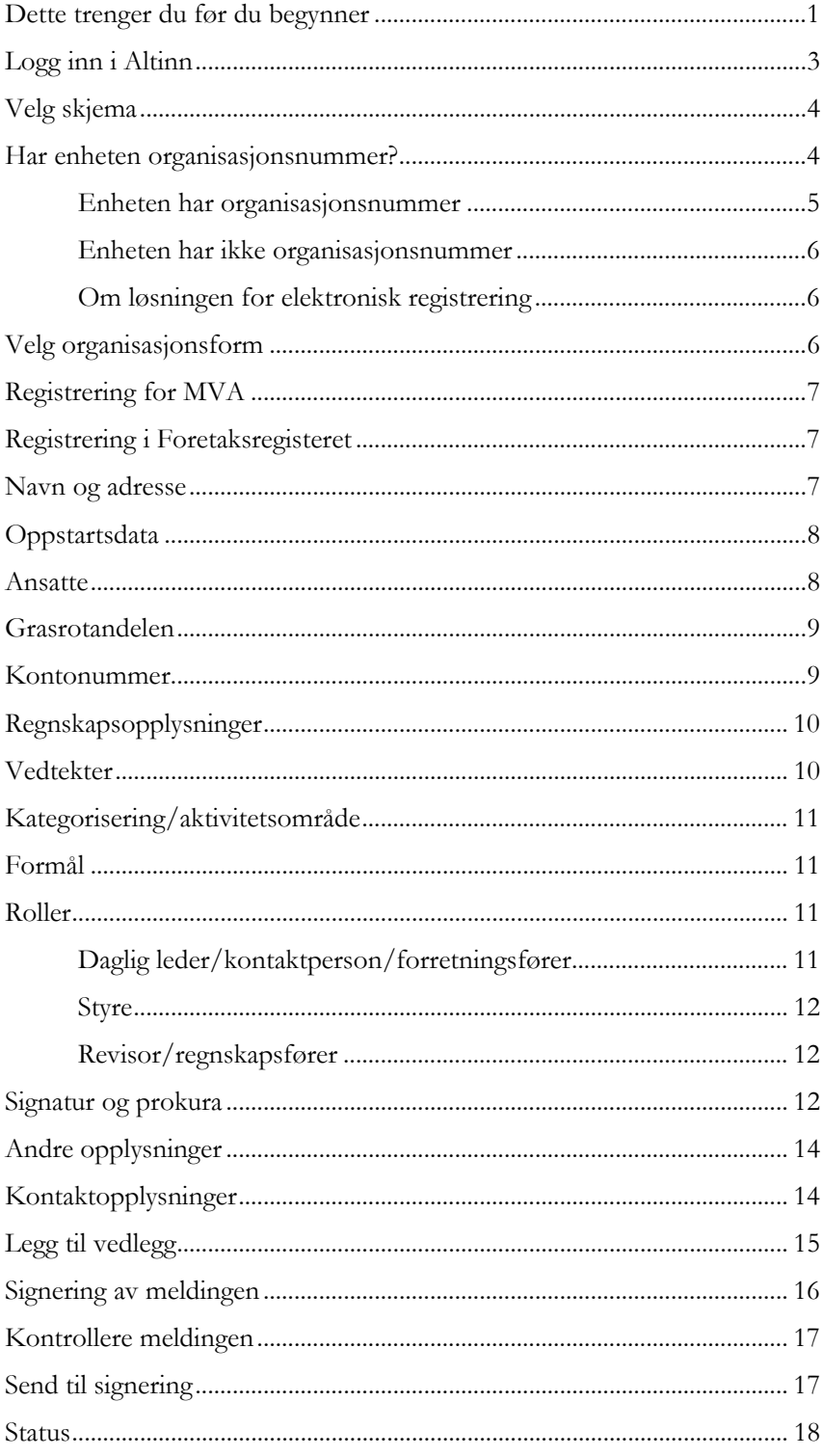

#### **Logg inn i Altinn**

Registrering i Frivillighetsregisteret krever at du er logget inn i Altinn minst på «sikkerhetsnivå 2». Det vil si at du enten må ha

- registrert deg tidligere med engangskoder i Altinn
- ark med engangskoder fra Altinn (kan bestilles fra Altinn)
- engangskoder fra selvangivelsen
- engangskoder fra skattekort
- smartkort fra Buypass

Enklere dialog med det offentlige Aktuelt og presse Kontak **Logg inn** 화고는 altinn Skiema og tienester **Min hovedside Forsiden** Aktuelle skjema og tjenester Alminnelig omsetningsoppgave A a-melding

Etter at du har registrert deg med engangskode første gang, kan du bruke en kombinasjon av passord og engangskode tilsendt på mobiltelefon for innlogging. I Altinn finner du mer hjelp til innlogging.

På innloggingssiden har du flere valg for å logge deg inn:

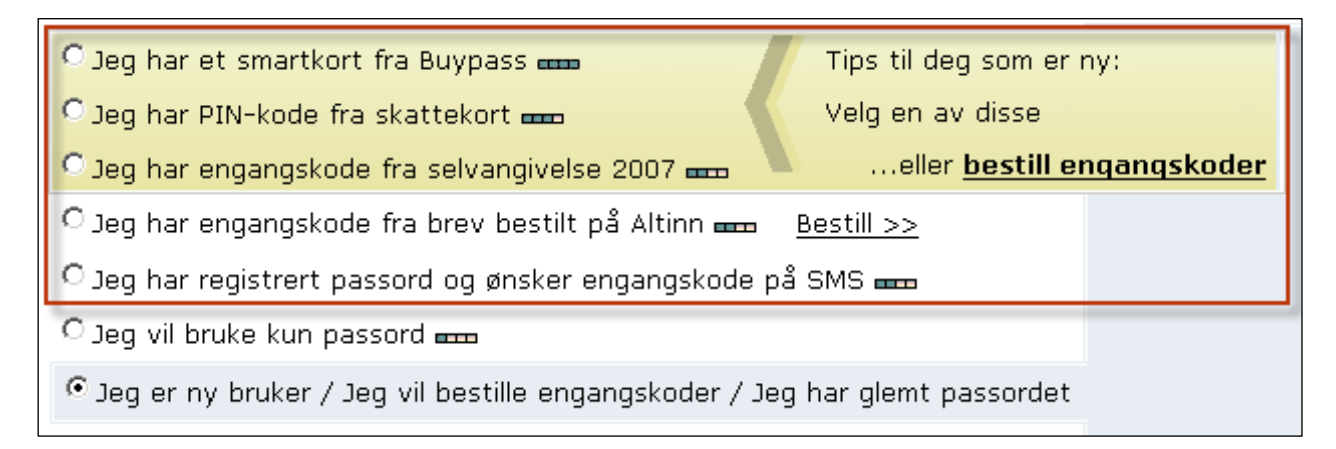

For å kunne bruke Samordnet registermelding må du velge en av disse:

- Jeg har et smartkort fra Buypass
- Jeg har PIN-kode fra skattekort
- Jeg har engangskode fra selvangivelsen 2007
- Jeg har engangskode fra brev bestilt på Altinn
- Jeg har registrert passord og ønsker engangskode på SMS

<span id="page-2-0"></span>Velg «Logg inn» eller gå til «Min hovedside» for å logge inn i Altinn. Fra innloggingssiden kan du bestille engangskoder hvis du trenger det. Du vil også bli bedt om å logge inn hvis du åpner skjemaet for registrering i Frivillighetsregisteret fra skjemakatalogen som du finner under «Skjema og tjenester».

Husk at alle som skal signere meldingen, må kunne logge seg inn i Altinn. Hvem som skal signere meldingen avhenger av organisasjonsform og hva som skal meldes. Personlig signatur kan ikke delegeres i Altinn.

#### **Velg skjema**

Hvis du har fulgt en lenke direkte til «Registrering i Frivillighetsregisteret», hopper du over dette punktet.

<span id="page-3-0"></span>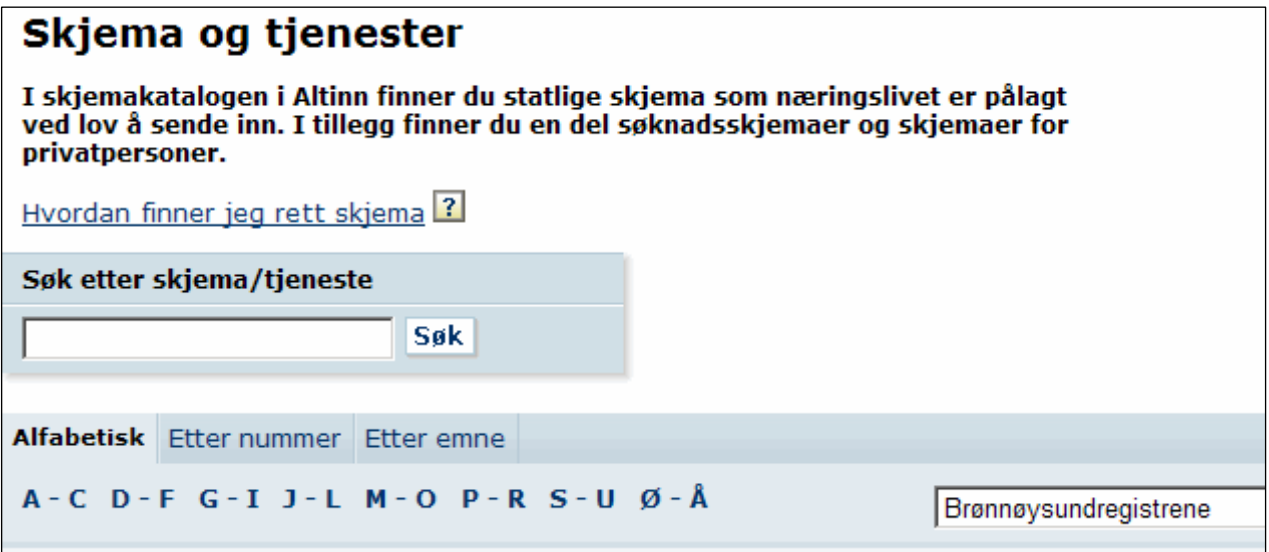

Velg «Skjema og tjenester » fra toppmenyen i Altinn og finn «Registrering i Frivillighetsregisteret» i listen.

For å finne Samordnet registermelding i Altinn velger du «Skjema og tjenester». Her finnes det flere måter å finne fram til «Registrering i Frivillighetsregisteret» på; skjemalisten kan sorteres alfabetisk, etter nummer eller etter emne. Du kan også søke etter skjema og sortere skjema etter eieretat.

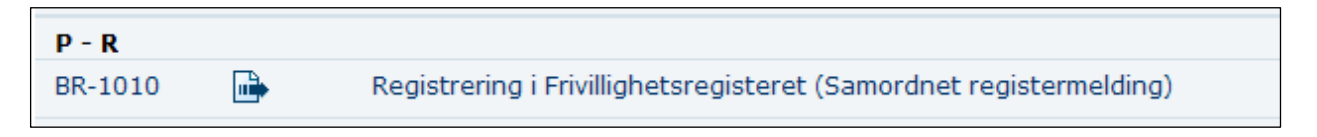

«Registrering i Frivillighetsregisteret» ligger under P-R i den alfabetiske listen.

Velger du «Registrering i Frivillighetsregisteret (Samordnet registermelding)», kommer du til en side med informasjon om skjemaet og lenke til selve løsningen. Velger du skjema-ikonet, åpnes skjemaet direkte.

#### **Har enheten organisasjonsnummer?**

For at en enhet skal kunne registreres i Frivillighetsregisteret, må den være registrert i Enhetsregisteret. Hvis enheten ikke allerede er registrert i Enhetsregisteret, får du muligheten til å legge inn de opplysningene som trengs for registrering i Enhetsregisteret som ledd i registreringen i Frivillighetsregisteret. Hvis enheten allerede er registrert i Enhetsregisteret, har den fått et organisasjonsnummer tidligere. Organisasjonsnummeret finner du på registerutskriften eller i brev du har fått fra Enhets- og/eller Foretaksregisteret hvis du tidligere har sendt melding om registrering som ikke har blitt godkjent.

Denne veiledningen tar utgangspunkt i registrering av en forening som ikke tidligere har vært registrert i Enhetsregisteret og som ikke skal registreres for merverdiavgift. Siden skjemaet tilpasser seg etter hva du

På siden «Registreringsenhet» kan du se hvilken enhet meldingen gjelder.

melder, kan det hende at du får opp felter som ikke er vist i veiledningen. Velger du for eksempel at enheten skal registreres for merverdiavgift, vil du få spørsmål som ikke omtales her. Også for aksjeselskaper og enheter som allerede er registrert i Enhetsregisteret, vil sammensettingen av felter i skjemaet være annerledes. I skjemaet finner du hjelp for felter som ikke er forklart i detalj her.

#### <span id="page-4-0"></span>Har enheten organisasjonsnummer?

Hvis enheten allerede er registrert i Enhetsregisteret (og eventuelt i Foretaksregisteret) har enheten allerede fått et organisasjonsnummer.

#### $\circ$  Enheten har organisasjonsnummer

Enheten er allerede registrert i Enhetsregisteret (og eventuelt Foretaksregisteret) og skal registreres (eventuelt slettes eller endres) i Frivillighetsregisteret.

Organisasjonsnummer:

#### $\circ$  Enheten har ikke organisasjonsnummer

Enheten skal registreres i Enhetsregisteret (og eventuelt Foretaksregisteret) og i Frivillighetsregisteret. Registrering i Frivillighetsregisteret gjelder den nye enheten og forutsetter at enheten blir registrert i Enhetsregisteret (og eventuelt Foretaksregisteret).

Her oppgir du om enheten som skal registreres har fått et

organisasjonsnummer tidligere eller om den skal registreres som

ny i Enhetsregisteret.

#### **Enheten har organisasjonsnummer**

Hvis enheten allerede har et organisasjonsnummer, oppgir du nummeret i feltet som åpnes når du velger «Enheten har organisasjonsnummer». Når du velger «Neste» får du opp en side som viser hvilken enhet meldingen gjelder.

#### **Registreringsenhet**

Organisasjonsnummer 987654321

Navn/foretaksnavn **FORENINGEN** 

Organisasjonsform Forening/lag/innretning

**Status** Enheten er registrert i Enhetsregisteret

Hvis opplysningene om registreringsenhet stemmer, velger du «Neste».

På siden «Hva skal endres» krysser du av for «Registrering i Frivillighetsregisteret. Du kan også velge å melde andre endringer til Enhetsregisteret og Foretaksregisteret.

<span id="page-5-0"></span>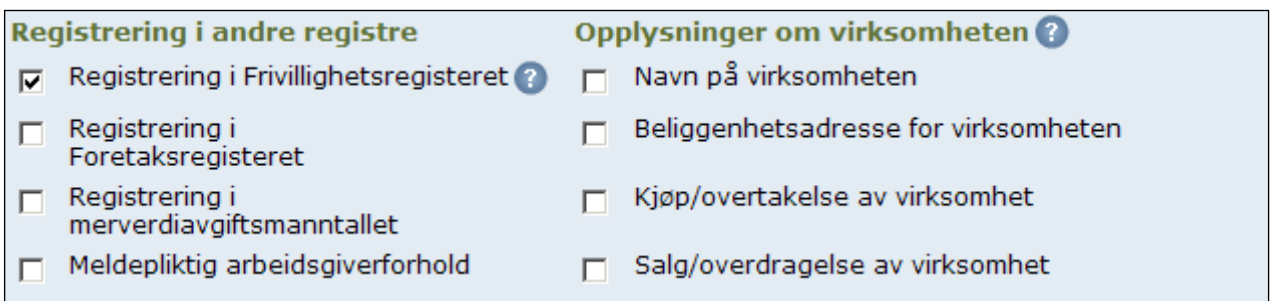

#### På siden «Hva skal endres» må

du velge «Registrering i

Frivillighetsregisteret» under

overskriften «Registrering i andre registre».

Velger du ikke å gjøre andre endringer, vil du bare bli bedt om å fylle ut de opplysningene som er nødvendig for registrering i Frivillighetsregisteret – det vil i hovedsak si felter fra «Grasrotandelen» på side [9](#page-8-1) og utover i denne veiledningen.

#### **Enheten har ikke organisasjonsnummer**

Hvis du skal registrere en enhet som ikke har organisasjonsnummer fra før, vil du få opp et skjema med de nødvendige feltene for registrering både i Enhetsregisteret og i Frivillighetsregisteret.

Du kan også velge om enheten skal registreres i andre registre. Skjemaet vil da tilpasses med de nødvendige feltene. Hvis du får opp felter som ikke er beskrevet i denne veiledningen, finner du hjelp under spørsmålstegnsymbolet.

#### **Om løsningen for elektronisk registrering**

Skjemasidene er tredelte, med et **navigasjonsfelt** til venstre, **skjemafelt** i midten og **informasjon/hjelpetekst** til høyre. Et **spørsmålstegnsymbol** i skjemaet betyr at det finnes hjelpetekst. Klikker du på symbolet, kommer hjelpeteksten opp i høyre del av siden.

Når du er ferdig med en side, velger du «Neste» nederst på siden for å gå videre.

For å avbryte utfyllingen kan du når som helst gå tilbake til Altinn. Velg «Til Altinn hovedside» øverst til venstre på siden. Vil du ta vare på det du har fylt ut, lagrer du meldingen før du går videre.

#### **Velg organisasjonsform**

Elektronisk registrering i Frivillighetsregisteret kan brukes av enheter med organisasjonsformene aksjeselskap og forening/lag/innretning. Stiftelser må bruke papirblankett for å registrere seg. Enheter med andre organisasjonsformer kan ikke registreres i Frivillighetsregisteret.

Aksjeselskap må også registreres i Foretaksregisteret. Du får muligheten til å oppgi nødvendige opplysninger for registrering i Foretaksregisteret i skjemaet.

#### Organisasjonsform?

- C Aksieselskap
- Forening/lag/innretning

Her velger du organisasjonsform for enheten som skal registreres.

#### **Registrering for MVA**

Ved registrering av ny enhet må du ta stilling til om virksomheten skal registreres i Merverdiavgiftsmanntallet.

<span id="page-6-0"></span>Velg om enheten skal registreres for MVA. Du finner informasjon om MVA-registrering ved å klikke på spørsmålstegnet.

Velg om enheten skal registreres i Foretaksregisteret. Registrering i Foretaksregisteret er gebyrbelagt.

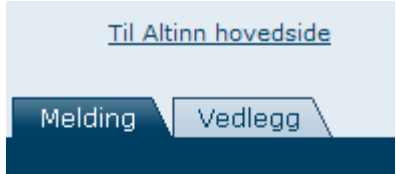

# Forening / Lag / Innretnin

#### Sider i skiemaet:

- >Navn og adresse
- Oppstartsdata
- Registrering i andre registre
- Registrering i Frivillighetsregisteret
- Formål
- Daglig leder/
- $-$  kontaktnergon/

Menyen i venstre del av skjemaet viser sidene skjemaet består av.

#### **Registrering for MVA?**

- Enheten skal registreres i Merverdiavgiftsmanntallet
- O Enheten skal ikke registreres i Merverdiavgiftsmanntallet

Hvis du er i tvil om enheten skal registreres for MVA, kan det hende at din egen organisasjon sentralt har tatt stilling til det og kan hjelpe deg.

# **Registrering i Foretaksregisteret**

Ved registrering av forening/lag/innretning må du ta stilling til om enheten skal registreres i Foretaksregisteret.

#### **Registrering i Foretaksregisteret?**

- Enheten skal registreres i Foretaksregisteret (Gebyrbelagt)
- C Enheten skal ikke registreres i Foretaksregisteret

Det er bare næringsdrivende foreninger som skal og kan registreres i Foretaksregisteret. Det betyr at det er svært få av de foreningene som skal registreres i Frivillighetsregisteret som også skal registreres i Foretaksregisteret. Hvis du ikke vet at foreningen driver næringsvirksomhet, skal du mest sannsynlig velge at enheten ikke skal registreres i Foretaksregisteret.

#### **Navn og adresse**

På bakgrunn av opplysningene du har lagt inn på de første sidene, settes det nå sammen et skjema med de feltene som er nødvendig. På den neste siden du får opp, legger du inn navn og adresse for organisasjonen. Hvis enheten ikke har vært forsøkt registrert tidligere, velger du «nei» på spørsmålet om organisasjonsnummer. Hvis ikke selve virksomheten drives under et annet navn enn enhetens fullstendige navn, velger du «ja» på spørsmålet om virksomheten drives under samme navn.

Det er mulig å registrere flere adresser for enheten, men hvis postadressen er den samme som hovedkontorets adresse og virksomheten også drives på denne adressen, holder det med én. Du kan også registrere adresse til organisasjonens nettsider og e-postadresse. Vær oppmerksom på at disse opplysningene er offentlig tilgjengelig fra Enhetsregisteret.

# **Oppstartsdata**

Her oppgir du dato for stiftelse av organisasjonen. Hvis virksomheten ikke er overtatt fra andre, må du også legge inn dato for når virksomheten startet. Dette kan være samme dato som enheten ble stiftet.

Kjøp/overtakelse av virksomhet dreier seg i hovedsak om næringsvirksomhet. De færreste foreninger registreres som følge av at virksomhet er overtatt fra noen andre. Hvis foreningen ikke er etablert for å videreføre virksomhet som allerede er startet, velger du «nei» her. Velger du «nei», må du også legge inn dato for når virksomheten startet.

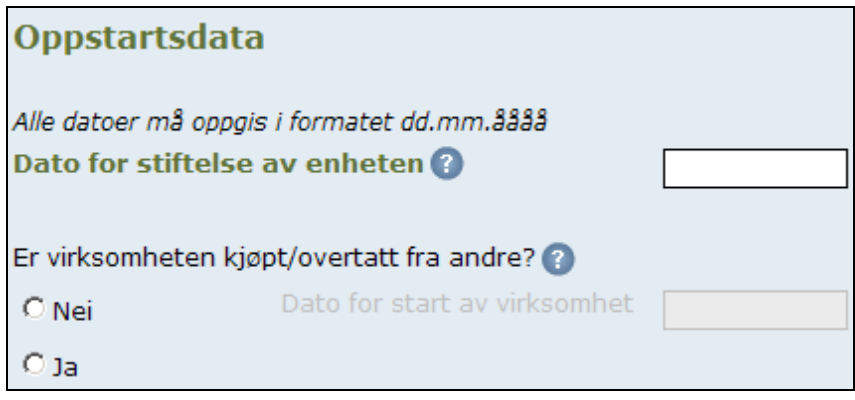

Feltene for opplysninger om kjøp/overtakelse av virksomhet åpnes bare hvis virksomheten er kjøpt/overtatt. Er den ikke det, kan du hoppe over disse feltene.

#### **Ansatte**

Hvis enheten har ansatte som mottar lønn eller annen godtgjørelse, eller oppdragstakere, frilansere og andre som får godtgjørelser du skal betale arbeidsgiveravgift av, skal den også registreres i Aa-registeret hos NAV.

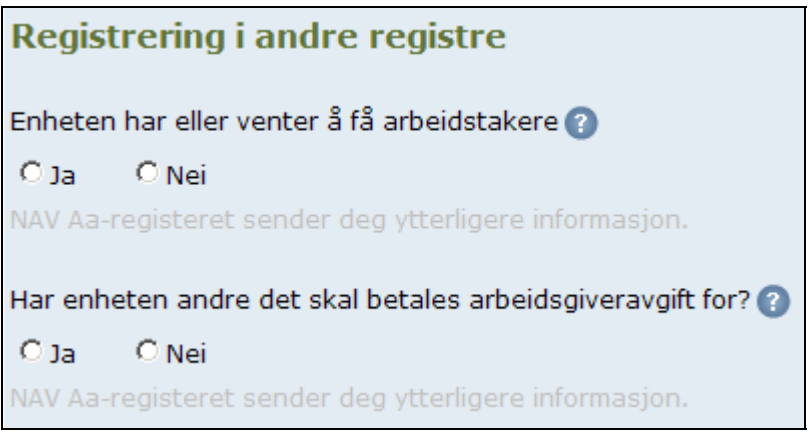

Personer som får provisjon, honorar eller annen godtgjørelse som medlem i styrer, råd og annet, regnes også som «andre det skal betales arbeidsgiveravgift for».

<span id="page-7-0"></span>Oppgi når organisasjonen ble stiftet og om virksomheten er overtatt fra andre.

Velg «nei» hvis enheten ikke har ansatte som får lønn eller gir andre godtgjørelser det skal betales arbeidsgiveravgift av.

## **Grasrotandelen**

Grasrotandelen er en ordning som vil gjøre det mulig for spillere hos Norsk Tipping å gi en andel på inntil fem prosent av innsatsen direkte til en lokal organisasjon. Registrering i Frivillighetsregisteret er ett av vilkårene for at en frivillig organisasjon skal kunne få midler gjennom grasrotandelen. I tillegg må laget eller foreningen ha lokalt eller regionalt formål eller aktivitet. Lag og foreninger som driver bestemte typer virksomhet, har likevel ikke adgang til å delta. Du må selv sette deg inn i bestemmelsene og forsikre deg om at enheten fyller vilkårene for å delta.

#### <span id="page-8-1"></span><span id="page-8-0"></span>**Grasrotandelen**

Lokale og regionale lag kan delta i «Grasrotandelen». Lag som velger å delta i ordningen, må selv forsikre seg om at de fyller kriteriene for å delta.

Skal enheten delta i «Grasrotandelen»?

O Ja, enheten fyller vilkårene for deltakelse og vil delta i «Grasrotandelen».

Du må registrere et kontonummer i Frivillighetsregisteret før enheten kan få utbetalinger fra Norsk Tipping.

O Nei

Gjennom grasrotandelen kan spillere hos Norsk Tipping øremerke en del av innsatsen til en lokal eller regional frivillig organisasjon.

grasrotandelen må det være registrert et kontonummer før enheten kan få utbetalinger fra Norsk Tipping. Kontonummeret må legges inn med bare tall – uten mellomrom eller skilletegn. Velger enheten å delta i grasrotandelen, må du oppgi et kontonummer for utbetalinger fra Norsk Tipping. Du behøver ikke å oppgi kontonummer nå, men det må være registrert et kontonummer før enheten kan få utbetalinger fra Norsk Tipping.

Grasrotandelen forvaltes av Norsk Tipping. Mer informasjon om ordningen vil bli tilgjengelig nærmere lanseringstidspunktet for grasrotandelen, mars 2009. For enheter som skal delta i

#### **Kontonummer**

Skal enheten delta i grasrotandelen, må det registreres et kontonummer før enheten kan få utbetalinger fra Norsk Tipping. Du kan velge å registrere et kontonummer i Frivillighetsregisteret selv om enheten ikke skal delta i grasrotandelen. Kontonummeret vil da være tilgjengelig fra registeret - for eksempel hvis noen ønsker å gi penger til organisasjonen.

#### Kontonummer<sup>O</sup>

Du kan velge å registrere et kontonummer i Frivillighetsregisteret. Opplysning om kontonummer vil være tilgjengelig fra registeret, for eksempel hvis noen ønsker å gi penger til organisasjonen. Kontonummer vil også bli brukt av Norsk Tipping for utbetaling til organisasjoner som er med i «Grasrotandelen».

Kontonummer

Vær oppmerksom på at kontonummeret som registreres her, er en offentlig opplysning fra Frivillighetsregisteret.

# **Regnskapsopplysninger**

Ved registrering i Frivillighetsregisteret kan du velge at en enhet som ikke har ordinær regnskapsplikt, skal rapportere regnskapsopplysninger til Regnskapsregisteret. En grunn til å rapportere regnskapsdata, kan være et ønske om at andre enkelt skal få tilgang til regnskapsopplysningene. Foreninger som har påtatt seg innsendingsplikt for årsregnskap vil fremstå som åpne og ryddige, siden regnskapsopplysningene da vil være tilgjengelig for enhver fra Regnskapsregisteret. Dette kan være med å øke tilliten til foreningen.

#### <span id="page-9-0"></span>Regnskapsopplysninger @

Enheter som er registrert i Frivillighetsregisteret har adgang til å rapportere regnskapsopplysninger. Velger enheten å rapportere regnskapsopplysninger, medfører det en plikt til innsending av årsregnskap.

Vil enheten rapportere regnskapsopplysninger?

 $C$  1a

Oppgi dato for avslutning av regnskapsår (dd.mm).

 $\bigcirc$  Nei

Velger enheten å rapportere regnskapsopplysninger, må det oppgis en dato for avslutning av regnskapsåret. Denne datoen avgjør frist for innsending av

 Vær oppmerksom på at hvis enheten velger å rapportere regnskapsopplysninger, medfører det en plikt til å sende inn årsregnskap.

#### **Vedtekter**

årsregnskapet. Ved registrering i Frivillighetsregisteret velger enheten selv om vedtektene skal registreres. Velger du å registrere vedtektene, vil omverdenen til enhver tid enkelt ha tilgang til gjeldende vedtekter for foreningen. Registrering av vedtektene kan også være nyttig for å gi enheten selv sikkerhet omkring hvilke vedtekter som til enhver tid gjelder.

# **Vedtekter**<sup>0</sup>

Vedtekter må alltid legges ved som dokumentasjon ved førstegangs registrering i Frivillighetsregisteret, men enheten velger selv om vedtektene skal registeres. Velger enheten å registrere vedtektene, må enheten sende inn oppdaterte vedtekter når det skjer endringer.

Skal vedtektene registreres i Frivillighetsregisteret?

 $C$  1a

 $C$  Nei

Velger enheten å registrere sine vedtekter i Frivillighetsregisteret, vil omverdenen og enheten selv til enhver tid ha tilgang til gjeldende vedtekster.

Du må alltid legge ved vedtektene som dokumentasjon ved registrering i Frivillighetsregisteret, uansett om du velger å registrere vedtektene eller ke. Velger du å registrere vedtektene, må du også sørge for at det blir ik sendt inn oppdaterte vedtekter når det skjer endringer.

vedtektsendringer og avvikling/opphør. Vedtekter som skal registreres, må minimum inneholde bestemmelser om foreningens navn, formål, årsmøte, styre og valg av styre,

# **Kategorisering/aktivitetsområde**

Alle enheter som registreres i Frivillighetsregisteret må gi o pplysninger om hva slags virksomhet de driver. Du angir aktivitetsområde ut fra et eget kodeverk som er utarbeidet spesielt for frivillig virksomhet. For å angi et aktivitetsområde, velger du først hovedkategori. Deretter velger du en av underkategoriene til denne hovedkategorien og velger «Legg til» for å legge til et aktivitetsområde i listen. Du kan legge **inntil tre** aktivitetsområder – rangert etter omfang – i listen.

<span id="page-10-0"></span>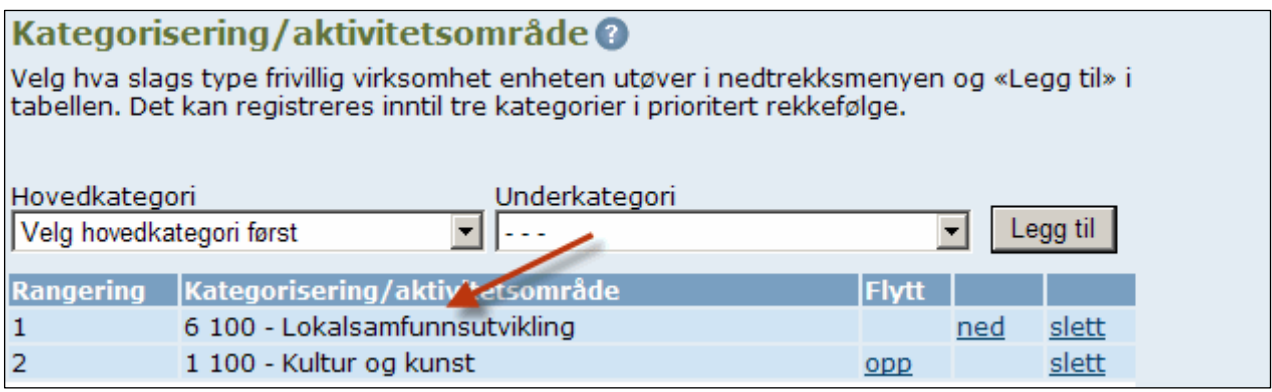

Når du velger «Legg til», legges aktivitetsområdet du har valgt til i listen. Du kan legge inn inntil tre aktivitetsområder.

Vær oppmerksom på at det er **innholdet i listen** som meldes inn. Du må derfor passe på at du legger ønsket aktivitetsområde til i listen før du går videre.

#### **Formål**

Enhetens overordnede formål er som regel beskrevet i vedtektene.

Fyll ut med det som står i formålsbestemmelsen i vedtektene.

Formål<sup>2</sup> Beskrivelse av enhetens formål:

#### **Roller**

Alle skjemasidene for roller, både for daglig leder/kontaktperson/forretningsfører, styre og revisor/regnskapsfører, er bygd opp stort sett på samme måte. Du legger inn fødselsnummer og etternavn på en person, velger en rolle og velger «Legg til» for å legge personen til i listen. Pass på at alle er lagt til i listen før du går videre, for det er innholdet i listen som blir meldt.

#### **Daglig leder/kontaktperson/forretningsfører**

Med daglig leder menes den personen som har den daglige administrative ledelsen i foreningen. Har ikke enheten en daglig leder, må det oppgis en fysisk kontaktperson. En enhet kan ha forretningsfører som et alternativ til daglig leder. En forretningsfører er som oftest engasjert eksternt for å utføre de samme administrative oppgavene som det en daglig leder har.

#### **Styre**

Foreninger som skal registreres i Frivillighetsregisteret må ha et styre. Det stilles ingen krav til antall styremedlemmer i en forening, men styret må minst ha en styreleder, en nestleder eller et styremedlem. Varamedlemmer skal ikke registreres. Juridiske personer kan være med i styret hvis vedtektene tillater det.

For personer under 15 år, må det legges ved en bekreftelse fra foresatt med **samtykke** til at den mindreårige kan påta seg styrevervet.

<span id="page-11-0"></span>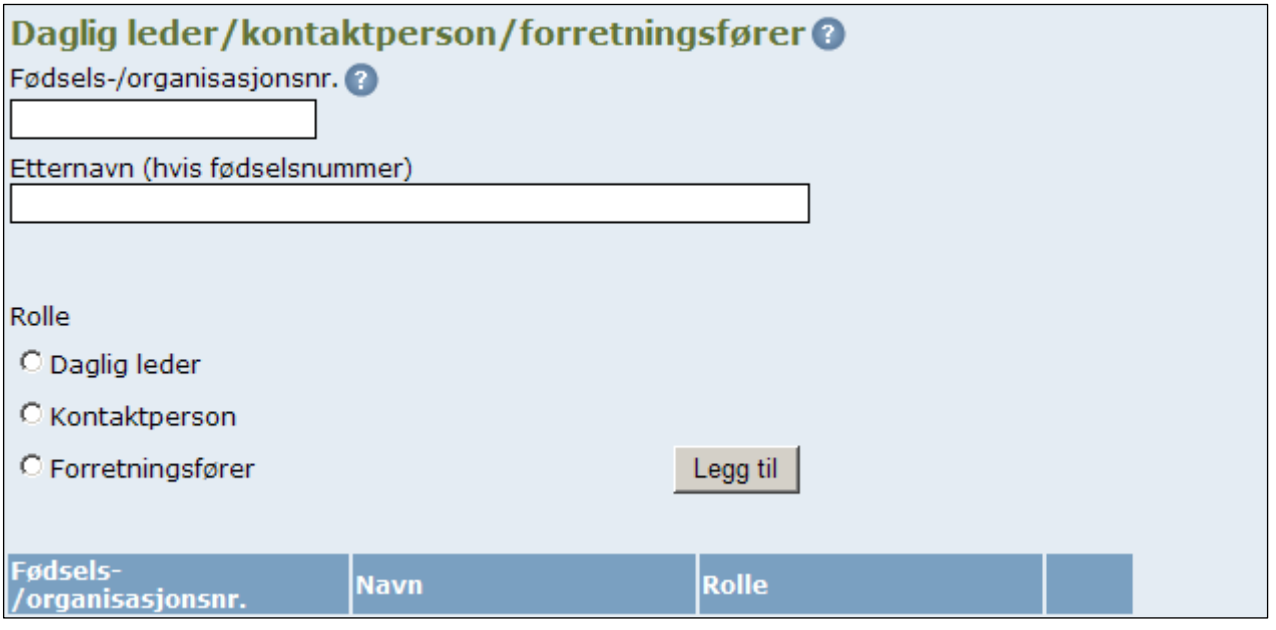

Fyll ut organisasjonsnummer eller fødselsnummer og navn, velg rolle og trykk på «Legg til» for hver av rolleinnehaverne.

#### **Revisor/regnskapsfører**

regnskapsførere som kan registreres i den elektroniske løsningen. Har ikke enheten profesjonell regnskapsfører eller revisor, skal det ikke legges inn Enheten kan registrere revisor og regnskapsfører hvis den har det. Det er bare revisorer som er godkjent av Kredittilsynet og registrert i Revisorregisteret som kan registreres her. Det er bare autoriserte noe på denne siden.

#### **Signatur og prokura**

men ikke like omfattende. Signatur og prokura kan tildeles enten som en kobling til roller eller til en eller flere navngitte personer hver for seg eller i fellesskap. Det er ingen krav om signatur eller prokura ved registrering i Frivillighetsregisteret og Enhetsregisteret. Hvis enheten ikke har behov for Signatur er retten til å opptre utad på vegne av enheten og forplikte den ved sin underskrift. Prokura er en fullmakt på samme måte som signatur, å registrere bestemmelser om signatur og/eller prokura, lar du være å fylle ut noe i disse feltene.

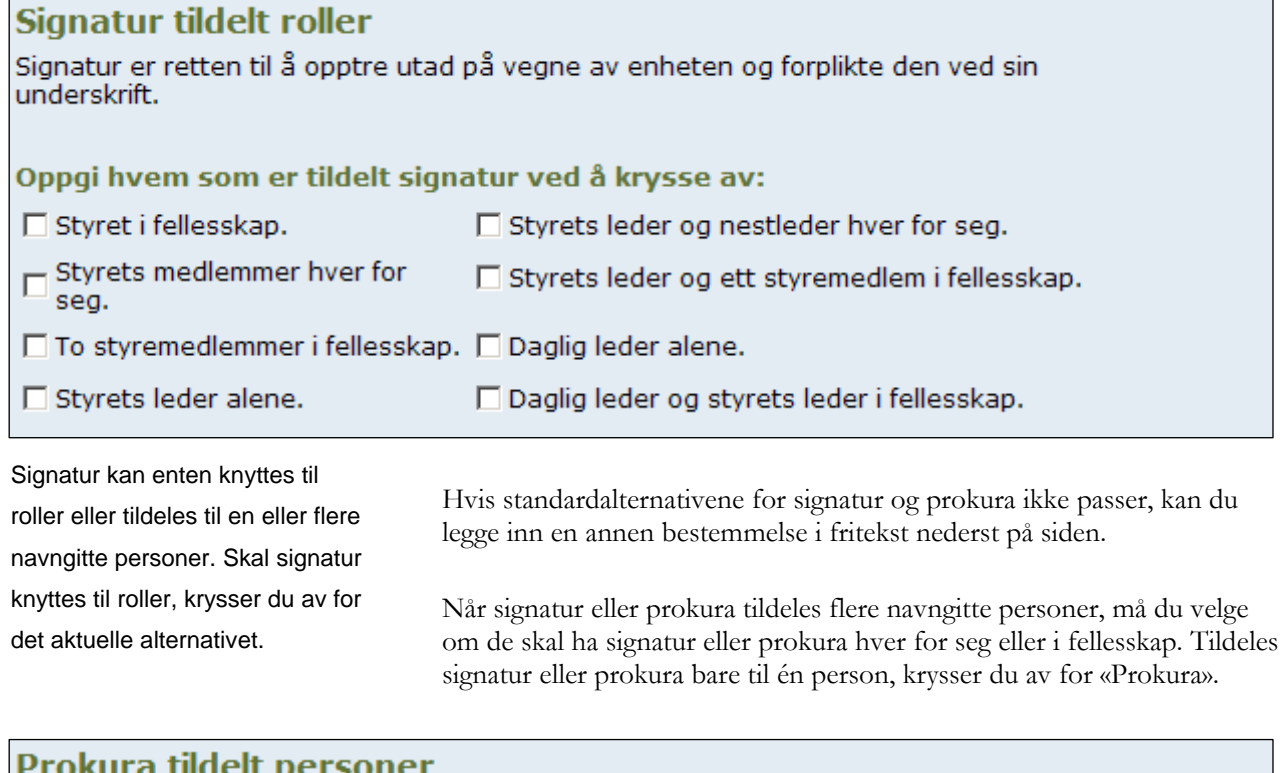

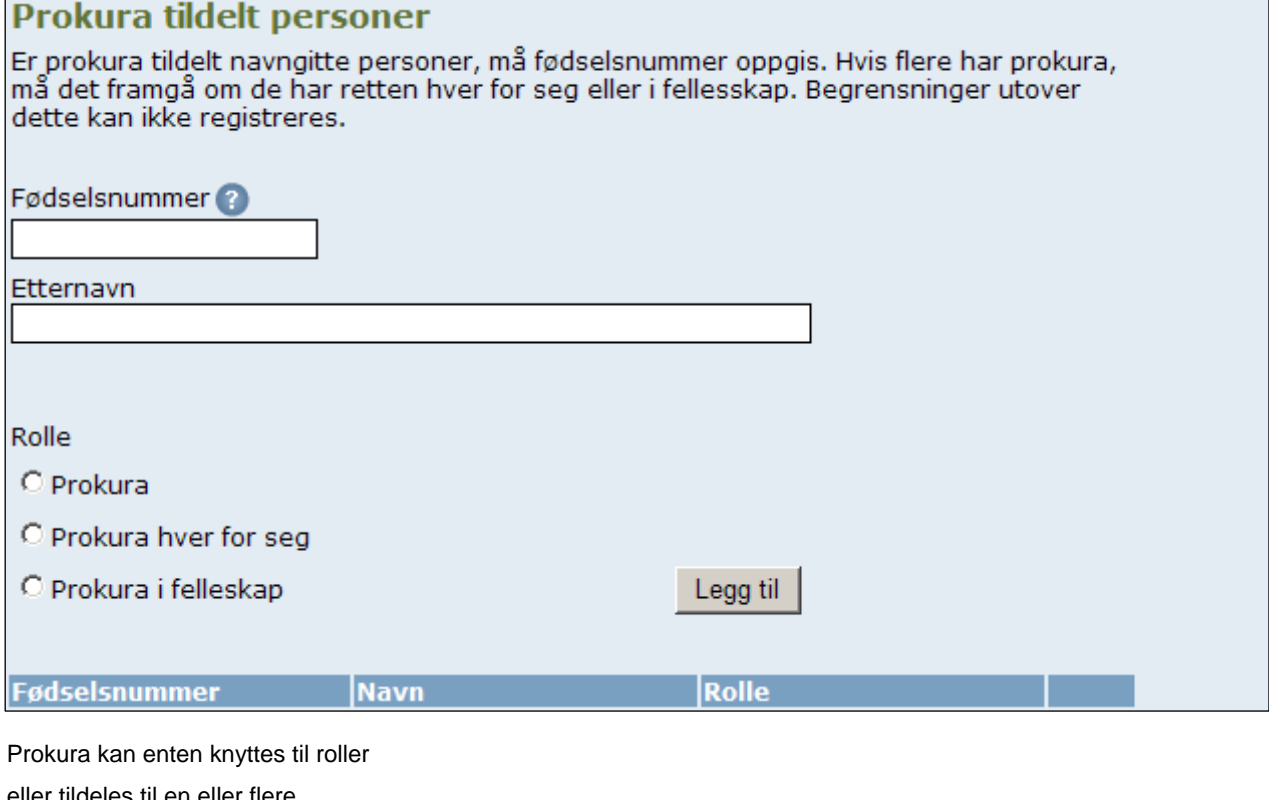

eller tildeles til en eller flere navngitte personer. For å tildele prokura til navngitte personer, legger du inn fødselsnummer og etternavn, krysser av for rolle og velger «Legg til».

#### **Andre opplysninger**

Under «Andre opplysninger» velger du hvilken målform enheten ønsker at skal brukes i skriftlig kommunikasjon med Enhetsregisteret og tilknyttede registre.

<span id="page-13-0"></span>Du må angi hvilken målform enheten ønsker i skriftlig kommunikasjon med offentlige registre og om enheten er med i konsern eller foretaksgruppe.

Du må velge om utskrifter og krav om gebyr skal sendes til din adresse i Folkeregisteret, til enheten eller til en annen enhet.

# **Andre opplysninger** Ønsket målform O Bokmål O Nynorsk Inngår enheten i konsern/foretaksgruppe?  $O$  Ja  $O$  Nei

Du må også krysse av for om enheten inngår i konsern eller foretaksgruppe. Konsern og foretaksgrupper gjelder først og fremst for selskaper. De fleste foreninger kan velge «nei» her.

# **Kontaktopplysninger**

Under «Kontaktopplysninger» kan du oppgi en saksreferanse for innsenderen hvis du ønsker det. Du kan også legge inn mobilnummer eller e-postadresse for varsling hvis Brønnøysundregistrene har behov for ytterligere informasjon. Du finner tilbakemelding fra Brønnøysundregistrene i forbindelse med registreringen under «Mottatt» på din hovedside i Altinn.

Når enheten er registrert, blir det sendt registerutskrift i posten. Du velger selv hvor utskrift og krav om gebyrer i forbindelse med registreringen skal sendes.

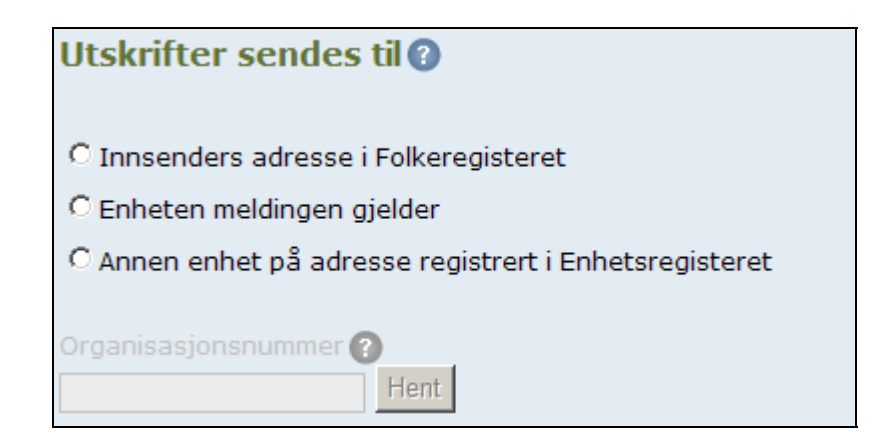

# **Legg til vedlegg**

Meldingen som skal sendes inn består av skjemaet og nødvendige vedlegg. Oppe til venstre i navigasjonsfeltet finner du to «arkfaner»: «Melding» og «Vedlegg». Under «Melding» finner du selve skjemaet. Under «Vedlegg» kan du laste opp vedlegg som skal sendes inn sammen med meldingen.

<span id="page-14-0"></span>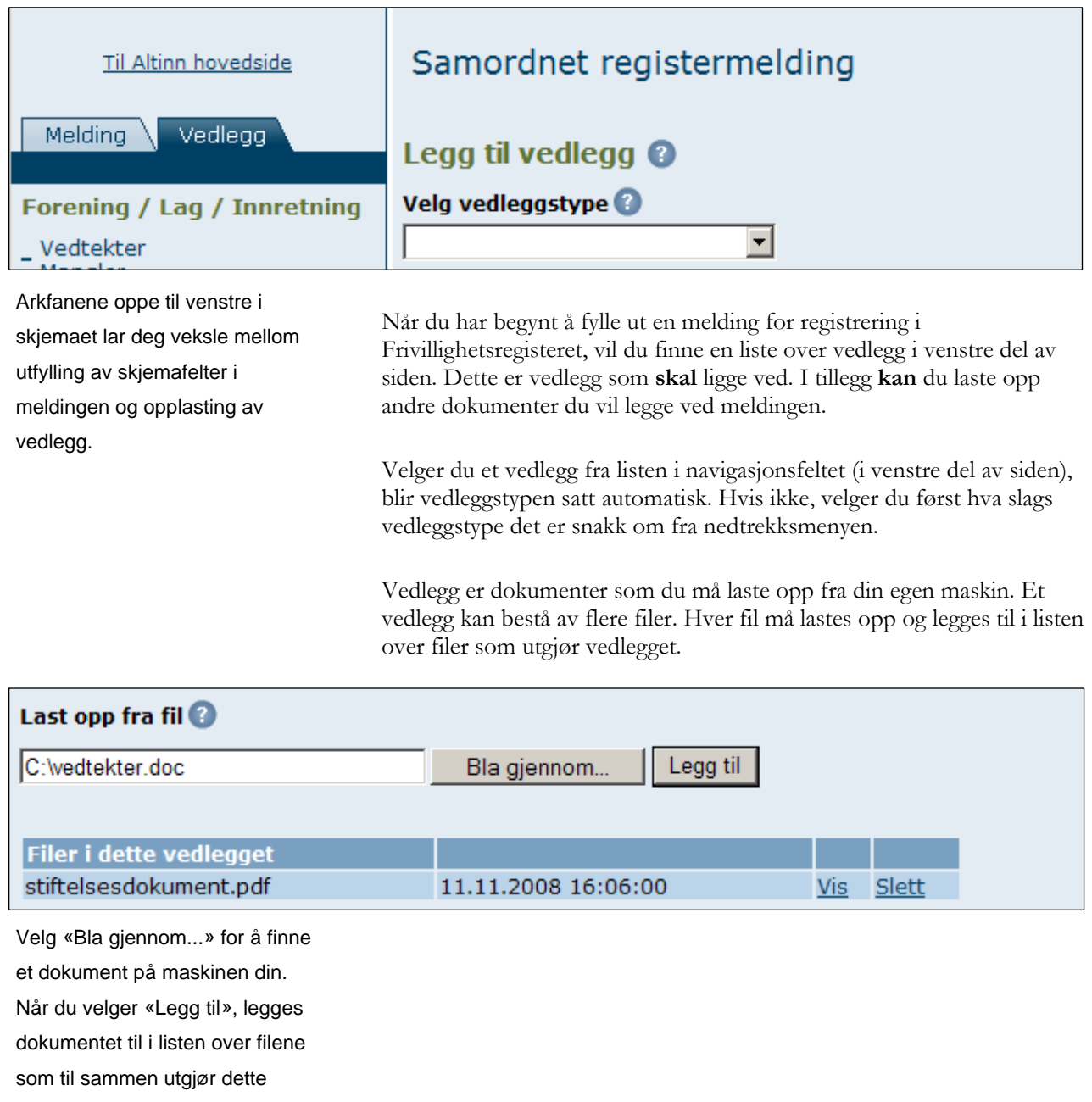

vedlegget. Du kan se på eller slette dokumenter fra listen.

Noen vedlegg skal signeres digitalt. Dette gjelder blant annet erklæring fra revisor. I disse tilfellene går det fram av siden hvilke signeringskrav som gjelder.

<span id="page-15-0"></span>Eventuelle signeringskrav går fram av meldingen. Skal vedlegget signeres, må du velge signerere slik at kravene er oppfylt.

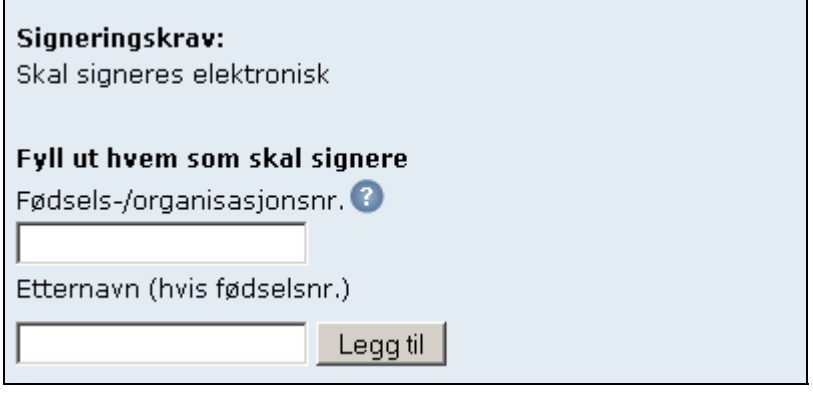

Det blir sendt en egen signeringsmelding til hver av de du oppgir at skal signere meldingen. Når vedlegget er del av en ny melding, vil alle som skal signere få kopi av hele meldingen, men de enkelte signerer bare det de skal i henhold til meldingen.

# **Signering av meldingen**

Når meldingen er fylt ut, blir du bedt om å oppgi hvem som skal signere meldingen. På siden «Signering av melding» vil det stå hvilke signeringskrav som gjelder for meldingen (krav til signering avhenger av organisasjonsform, type melding og registrerte roller i enheten/foretaket). På denne siden finner du også en tabell med en opplisting av alle som har roller i enheten/foretaket. Hvis meldingen gjelder endring, kan du hente inn tidligere registrerte roller i enheten/foretaket med «Hent»-knappen.

#### Signering av melding @

Meldingen skal signeres av daglig leder, forretningsfører eller tilsvarende kontaktperson, jf. enhetsregisterloven § 8.

Kryss av for den/de som skal signere meldingen.

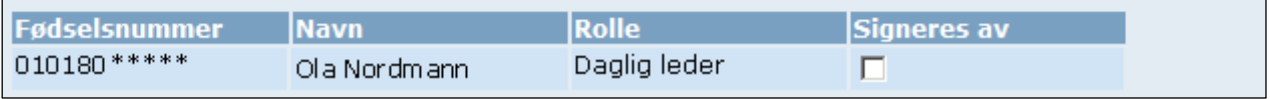

Signeringskravene går fram av meldingen. Du må velge signerere slik at kravene blir oppfylt.

Kryss av i tabellen for hvem som skal signere meldingen. Du må sørge for at du velger signerere slik at signeringskravene blir oppfylt. Kreves det at signaturberettiget signerer, må du velge en person eller personer som er tildelt signatur i foretaket.

Regnskapsfører kan bekrefte at han eller hun tar på seg oppdraget i selve meldingen. I så fall vil også regnskapsføreren komme opp i listen. Hvis det leveres egen bekreftelse som vedlegg, velger du signerer ved opplasting av vedlegget.

# **Kontrollere meldingen**

Når du har valgt hvem som skal signere meldingen og velger «Neste», får du opp et sammendrag. I sammendraget kan du se gjennom opplysningene du har fylt ut.

<span id="page-16-0"></span>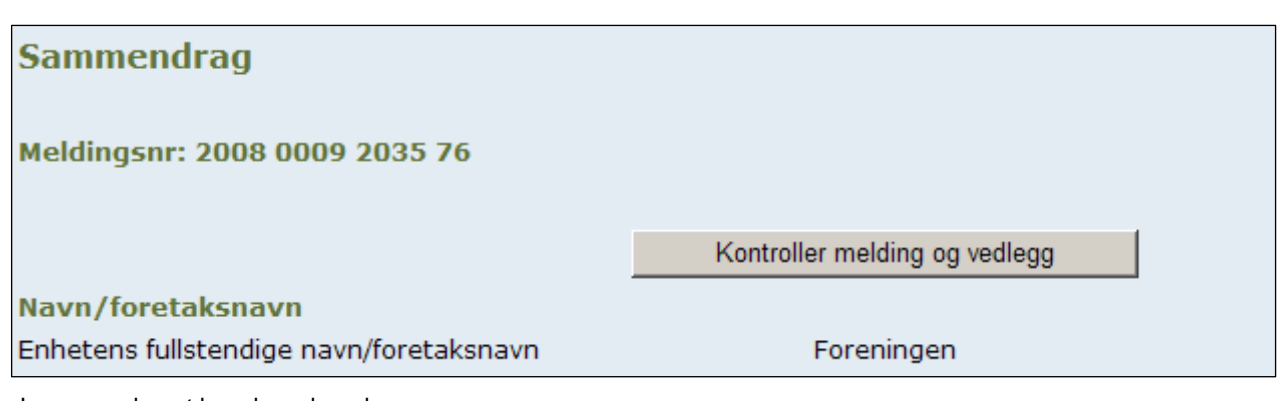

I sammendraget kan du se hva du har fylt ut. Når du har sett gjennom opplysningene, velger du «Kontroller melding og vedlegg».

Når du har sett gjennom sammendraget, velger du «Kontroller melding og vedlegg». Den automatiske kontrollen vil fortelle deg om det er feil i melding eller om det mangler noe. Den automatiske kontrollen gir ikke noen garanti for at meldingen blir godkjent, men den reduserer muligheten for at meldingen blir nektet og sendt i retur på grunn av feil og mangler.

Hvis kontrollen oppdager feil eller mangler i utfyllingen, vil du få opp en side med feilmeldinger. Ved å følge feilmeldingene, kan du gå direkte til de feltene i skjemaet hvor noe må rettes opp. Felter som inneholder feil eller hvor det mangler utfylling, er markert i blanketten. Når du har gjort endringer der det trengs, kan du kontrollere meldingen på nytt.

# **Send til signering**

Når den automatiske kontrollen finner at meldingen ser ut til å være i orden, får du muligheten til å sende meldingen til signering. Signering av meldingen er en egen funksjon i Altinn.

Alle som skal signere meldingen, vil få opprettet en **signeringsoppgave** på sin hovedside i Altinn. Signeringsoppgaven finnes i «Min arbeidsliste». Hver signerer må gå inn i Altinn og signere meldingen før den kan sendes inn. Personlig signering av Samordnet registermelding **kan ikke delegeres**. For eksempel kan ikke en regnskapsfører signere på dine vegne, selv om regnskapsføreren har fått delegert rettigheter i Altinn.

Hvis det ikke er du som skal signere meldingen, må du sørge for at den eller de som skal signere, har engangskoder, registrert passord eller smartkort for innlogging og signering i Altinn. Alle vedlegg må kunne legges ved elektronisk og alle må kunne signere i Altinn for at du skal kunne bruke løsningen for elektronisk registrering i Frivillighetsregisteret.

<span id="page-17-0"></span>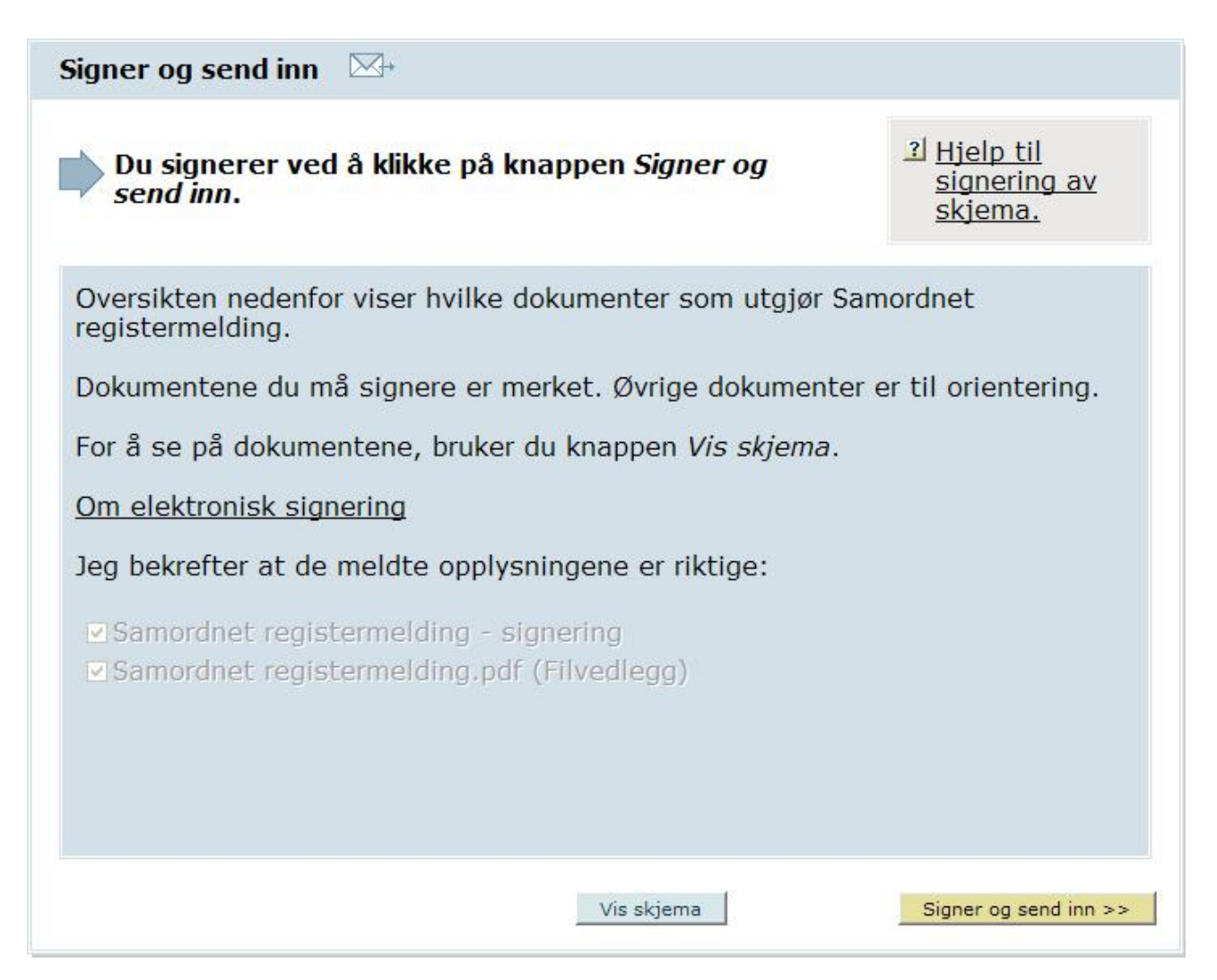

Alle som skal signere meldingen får opprettet en signeringsoppgave på sin hovedside i Altinn. Meldingen blir sendt til Brønnøysundregistrene når alle har signert.

Hvis signeringsoppgaven er sendt til en juridisk person (identifisert med organisasjonsnummer), er det den som er registrert med rollen «rettighetsadministrator» i Altinn (f.eks. daglig leder eller styrets leder) som kan signere. Den som har rollen «rettighetsadministrator» kan også **delegere signering av meldingen til andre personer**. Den som skal signere, må være tildelt rettigheten «signerer». Mer om signering av Samordnet registermelding

#### **Status**

Den som har opprettet meldingen, vil finne en lenke til meldingen under «Mottatt» på sin hovedside i Altinn. Etter at meldingen er sendt til signering, vil denne lenken lede til en side som viser status for meldingen. Her vil du både kunne se hvem som har og hvem som ikke har signert og status for meldingen etter at den er sendt til Brønnøysundregistrene.

*Hvis enheten er et lokalt lag knyttet til en sentral organisasjon, vil din organisasjon sentralt trolig kunne svare på spørsmål om registrering i Frivillighetsregisteret. Er enheten ikke knyttet til noen sentral organisasjon eller du ikke får hjelp der, kan du kontakte Altinn brukerstøtte på e-post: support@altinn.no eller telefon: 75 00 60 00.*